# SIAFI Sistema Integrado de<br>do Governo Federal

# **Manual do Usuário**

**Reincluir Regra de Acionamento**

Data e hora de geração: 23/12/2024 16:48

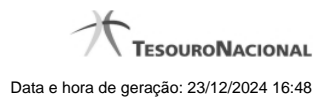

**1 - Reincluir Regra de Acionamento 3**

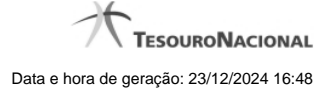

# **1 - Reincluir Regra de Acionamento**

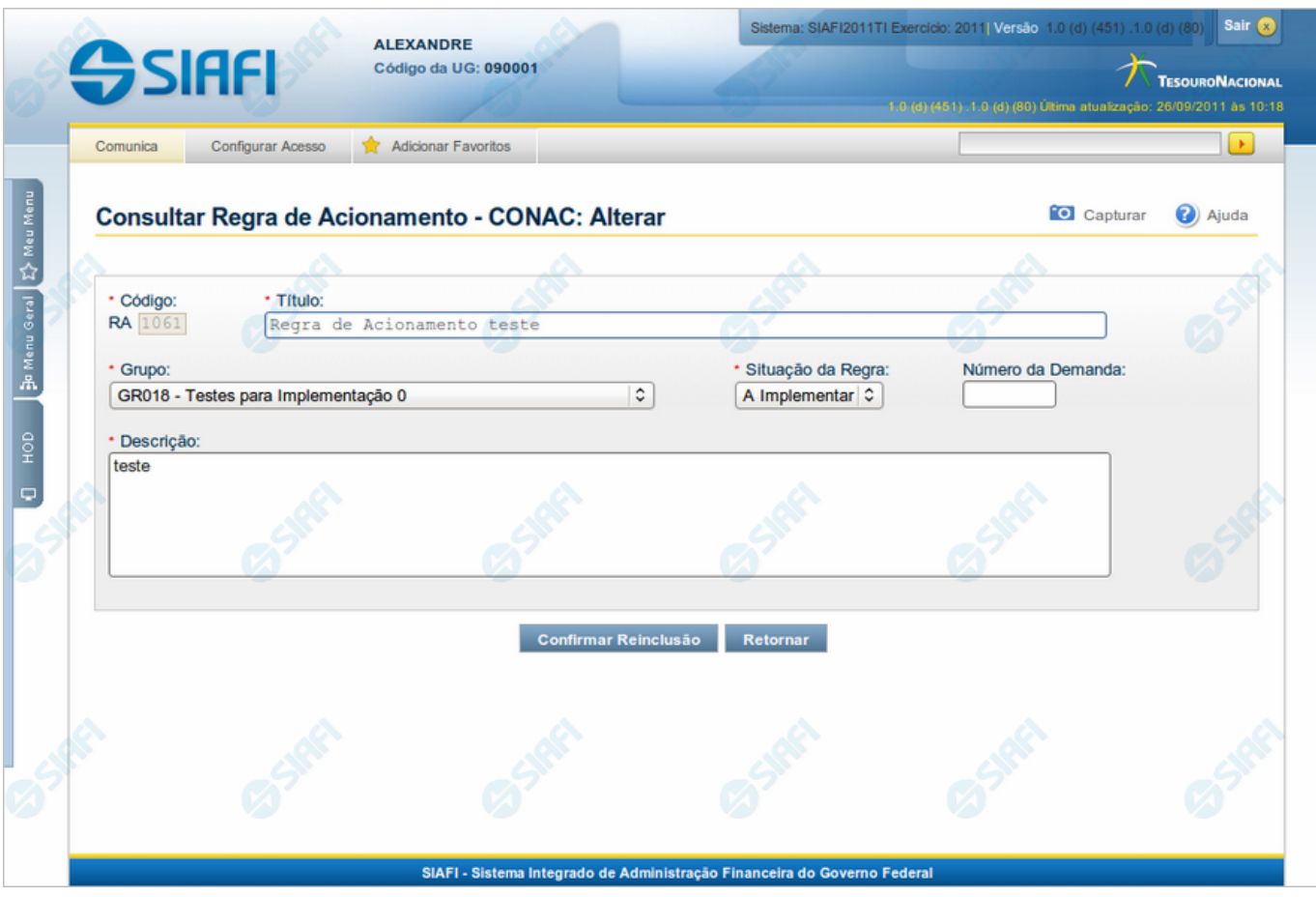

### **Reincluir Regra de Acionamento**

Nesse formulário, o conteúdo do registro da tabela "Regra de Acionamento de Evento", cuja exclusão você deseja reverter, fica disponível para você digitar eventuais alterações.

A reinclusão de um registro é restrita aos usuários responsáveis pela manutenção das tabelas.

### **Campos**

**Código** - Código da Regra de Acionamento de Evento a ser reincluída. Esse campo não admite alteração.

**Título** - Informe um novo título para a Regra de Acionamento de Evento, contendo, no máximo, 80 caracteres, ou mantenha o mesmo título.

**Grupo** - Selecione um novo grupo para a Regra de Acionamento de Evento ou mantenha o mesmo grupo.

**Situação da Regra** - Selecione uma nova situação (fase de implementação) para a Regra de Acionamento de Evento, ou mantenha a mesma situação. Pode ser uma destas: "A implementar", "Implementada".

**Número da Demanda** - Informe um novo número da demanda que solicitou a inclusão ou a alteração da Regra de Acionamento de Evento, contendo, no máximo, oito caracteres. Opcionalmente mantenha o mesmo número.

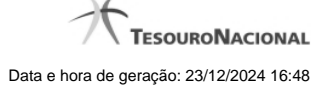

**Descrição** - Informe uma nova descrição para a Regra de Acionamento de Evento, contendo, no máximo, 4.096 caracteres, ou mantenha a mesma descrição.

### **Botões**

**Confirmar Reinclusão** - Clique nesse botão para prosseguir com a reinclusão proposta.

**Retornar** - Clique nesse botão para desistir da reinclusão.

## **Próximas Telas**

[Justificar Reinclusão](http://manualsiafi.tesouro.gov.br/dados-de-apoio/regra-de-acionamento/consultar-regra-de-acionamento/detalhar-regra-de-acionamento-aba-dados-basicos/reincluir-regra-de-acionamento/justificar-reinclusao)